# **Eksterni õpingute katkestamine**

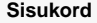

- [Üldine info korralduse kohta](#page-0-0)
- [Korralduse vormistamise etapid](#page-0-1)
- [Korralduse lisamise alustamine](#page-0-2)
- [Isikute lisamine korraldusele](#page-0-3) [Korralduse alaliigi määramine](#page-0-4)
- [Andmete lisamine ja muutmine korraldusel](#page-1-0)
- [Lisainfo lisamine korraldusele](#page-1-1)
- [Aluse määramine korraldusele](#page-1-2)
- [Korralduse allakirjutajate ja koostajajate määramine](#page-1-3)
- [Korralduse jaluse lisamine](#page-1-4)
- [Korralduse salvestamine, olekud ja nende muutmine](#page-1-5)
- [Korralduse muutmine](#page-1-6)

## <span id="page-0-0"></span>Üldine info korralduse kohta

Prodekaani või struktuuriüksuse juhi korraldust: eksterni õpingute katkestamine kasutatakse eksterni õppekoha ennetähtaegseks ⋒ lõpetamiseks.

Δ

- Korralduse kinnitamisel tühistatakse õppija registreeringud ainetele, milles ta pole tulemust saanud. Vt täpsemalt ptk:["Registre](https://wiki.ut.ee/pages/viewpage.action?pageId=15611168) [eringute automaatne tühistumine eksmatrikuleerimisel"](https://wiki.ut.ee/pages/viewpage.action?pageId=15611168).
- Korralduse kinnitamisel saadetakse isikule [automaatselt teavitus](https://wiki.ut.ee/pages/viewpage.action?pageId=15106834) korralduse vormistamise kohta. Kui ekstern õpib TÜ koordineeritaval ühisõppekaval, [teavitatakse](https://wiki.ut.ee/x/U4t_AQ) korralduse registreerimisest partnerülikooli.

### <span id="page-0-1"></span>Korralduse vormistamise etapid

**Struktuuriüksuse töötaja teeb järgmised toimingud:**

- 1. loob korralduse (olek **Korraldus loomisel**)
- 2. väljastab korralduse (nupp **Väljasta korraldus**)
- 3. saadab korralduse DHISi (nupp **Saada DHISi**, olek **Korraldus väljastatud**), korraldus saadetakse DHISi, DHISist saadetakse ÕISi korralduse number ja ÕISi dokumendi vaatesse tekib viit esildise kandele DHISis

#### **Õppeprodekaan teeb järgmised toimingud:**

1. kinnitab korralduse DHISis (olek **Korraldus registreeritud**)

### <span id="page-0-2"></span>Korralduse lisamise alustamine

Korralduse lisamiseks määrake [üliõpilasolekute mooduli](https://wiki.ut.ee/pages/viewpage.action?pageId=15106803) esilehel dokumendi tüübiks **prodekaani või struktuuriüksuse juhi korraldus** ja dokumendi liigiks **eksterni õpingute katkestamine** (joonisel p 1) ning vajutage nupule **Lisa dokument** (joonisel p 2).

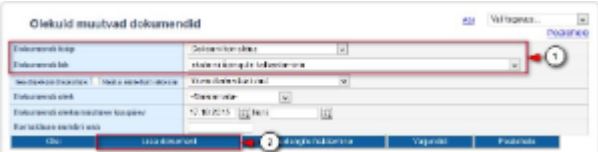

#### <span id="page-0-3"></span>Isikute lisamine korraldusele

Korraga on võimalik **eksterni õpingute katkestamine** vormistada ainult ühe õppija kohta. Lugege isikute lisamisest korraldusele täpsemalt peatükist ["Isikute lisamine dokumendile õppijate registrist"](https://wiki.ut.ee/x/WAwFAQ).

#### <span id="page-0-4"></span>Korralduse alaliigi määramine

Määrake dokumendi alaliik (vt joonis). Vastavalt valitud alaliigile täidetakse välja **Päis** sisu.

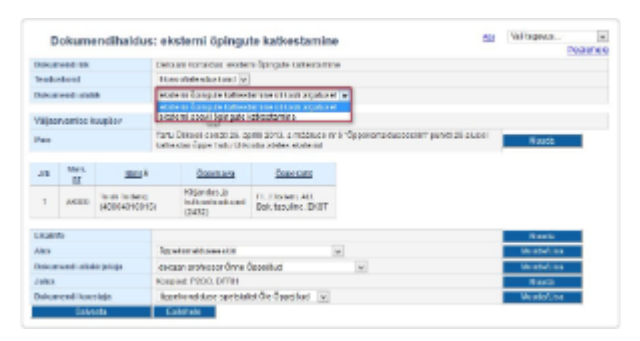

#### <span id="page-1-0"></span>Andmete lisamine ja muutmine korraldusel

Sisestage väljale **Väljaarvamise kuupäev** (vt joonis) esimene päev, mil ekstern enam ei õpi.

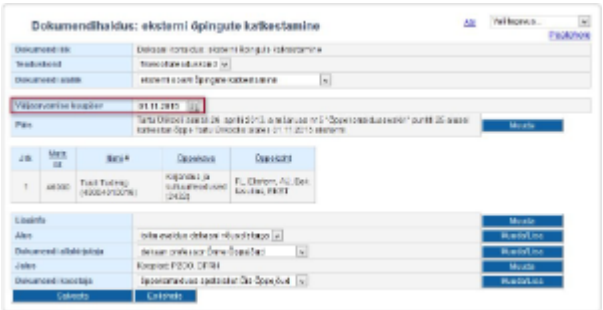

#### <span id="page-1-1"></span>Lisainfo lisamine korraldusele

Lisainfo lisamiseks vajutage välja **Lisainfo** järel nupule **Muuda**. Sisestage tekst ja vajutage nupule **Sulge**.

#### <span id="page-1-2"></span>Aluse määramine korraldusele

Määrake **Alus** rippmenüüst dokumendi alus. Kui sobivat aluse teksti ei ole, siis lisage see vajutades nupule **Muuda/lisa**. Vajadusel lugege aluste haldamisest täpsemalt peatükist "[Dokumendi aluste haldamine"](https://wiki.ut.ee/display/ois/Dokumendi+aluste+haldamine).

### <span id="page-1-3"></span>Korralduse allakirjutajate ja koostajajate määramine

Määrake **Dokumendi allakirjutaja** rippmenüüst dokumendi allakirjutaja. Dokumendi koostaja (rippmenüü **Dokumendi koostaja**) määramine toimub samalaadselt. Kui sobivat allakirjutajat või koostajat ei pakuta, siis lisage see vajutades nupule **Muuda/Lisa**. Dokumendi allakirjutajate ja koostajate haldamisest lugege täpsemalt peatükist "[Dokumendi allakirjutajate ja koostajate haldamine"](https://wiki.ut.ee/display/ois/Dokumendi+allakirjutajate+ja+koostajate+haldamine).

### <span id="page-1-4"></span>Korralduse jaluse lisamine

Dokumendi jaluse teksti lisamiseks vajutage välja **Jalus** järel nupule **Muuda**. Sisestage jaluse tekst ja vajutage nupule **Sulge**.

### <span id="page-1-5"></span>Korralduse salvestamine, olekud ja nende muutmine

- Kui kõik vajalikud dokumendi väljad on täidetud, vajutage selle alaservas nupule **Salvesta**. Pärast salvestamist on tekib **Loomisel** olekus dokument.
- Dokumendi vormistamise järgmine etapp on selle [väljastamine](https://wiki.ut.ee/pages/viewpage.action?pageId=15106815) ja seejärel [DHISis kinnitamine.](https://wiki.ut.ee/x/AYPm)

#### <span id="page-1-6"></span>Korralduse muutmine

- Loomisel olekus korraldust on võimalik [muuta](https://wiki.ut.ee/x/lwbu) ja [kustutada](https://wiki.ut.ee/x/-oLm).
- Väljastatud olekus korraldust on võimalik [muuta](https://wiki.ut.ee/x/lwbu) ja [tühistada](https://wiki.ut.ee/x/AIPm).
- $\bullet$ Registreeritud olekus korralduse muutmiseks või tühistamiseks vormistage [muutmise või tühistamise korraldus](https://wiki.ut.ee/x/BYPm).

#### **SEOTUD TEEMAD**

[Eksternina sooritajaks määramine](https://wiki.ut.ee/pages/viewpage.action?pageId=15603391)